# НАСОКИ ЗА ПОДНЕСУВАЊЕ НА БАРАЊЕ ЗА ПОВРАТ НА АКЦИЗА ЗА ТЕЧЕН НАФТЕН ГАС КОЈ СЕ КОРИСТИ ВО ПРОЦЕС НА ПРОИЗВОДСТВО

## 1. Намена на документ

Намената на ова упатство е да ги објасни процесите за поднесување на барање за поврат на 80% од платената акциза за течен нафтен гас употребен во процес на производство, во СОЦДАД.

Најпрво, горенаведените субјекти потребно е да поднесат барање за одобрение во СОЦДАД - Порталот за трговци со цел подоцна да може да се поднесуваат и барањата за поврат на 80% од платената акциза за течен нафтен гас употребен во процес на производство.

### 2. Пристап во Порталот за трговци – апликација за акцизи

Пристапот во Порталот за трговци – апликација за акцизи за корисници започнува со најавување на прозорецот за најава (слика 1). Се појавува едноставен екран со логото на СОЦДАД и Царинската управа со две полиња за пополнување: КОРИСНИЧКО ИМЕ и ЛОЗИНКА, и две дополнителни полиња: ОБНОВИ и НАЈАВИ СЕ.

### 2. 1. Прозорец за најава

Најавата во Порталот за трговци – апликција за акцизи започнува со внесување на:

- КОРИСНИЧКО ИМЕ (пример: име.презиме на корисникот)

-ЛОЗИНКА (пример: барем 12 карактери –букви, броеви и симболи)

- се притиска копчето НАЈАВИ СЕ (ако внесените податоци се точни) или се притиска копчето

ОБНОВИ за да се избришат внесените податоци и повторно се внесува корисничко име и лозинка (ако внесените податоци се погрешни) .

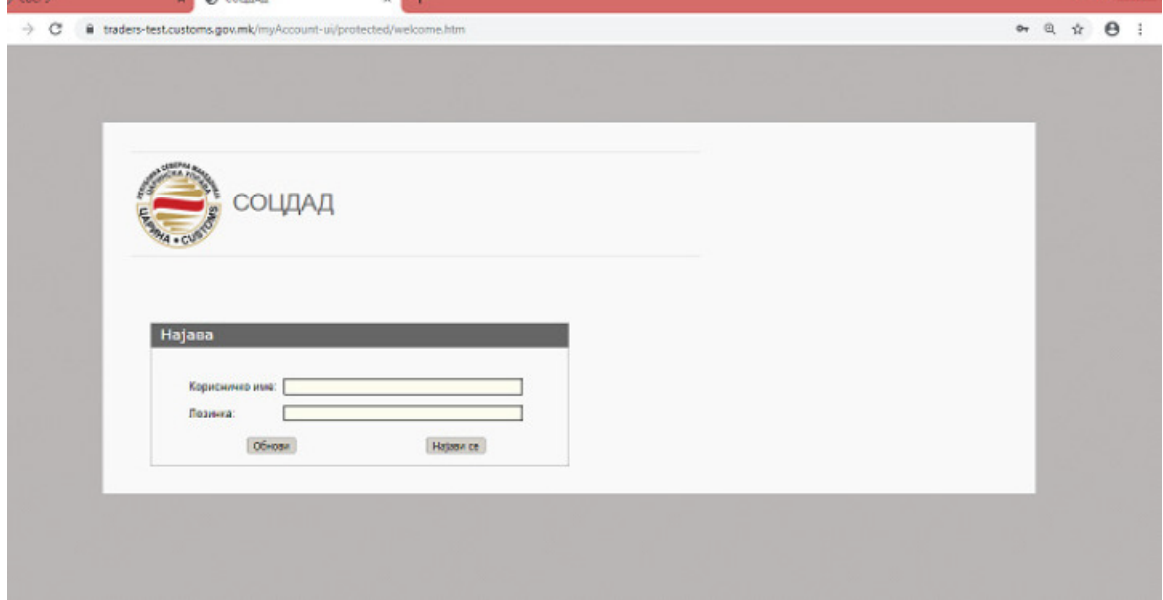

Слика 1

2.2. Поднесување на барање за издавање на авторизација (одобрение) за поврат на акциза

После успешната најава, системот го прикажува заедничкиот ПОРТАЛ ЗА ТРГОВЦИ (слика 2).

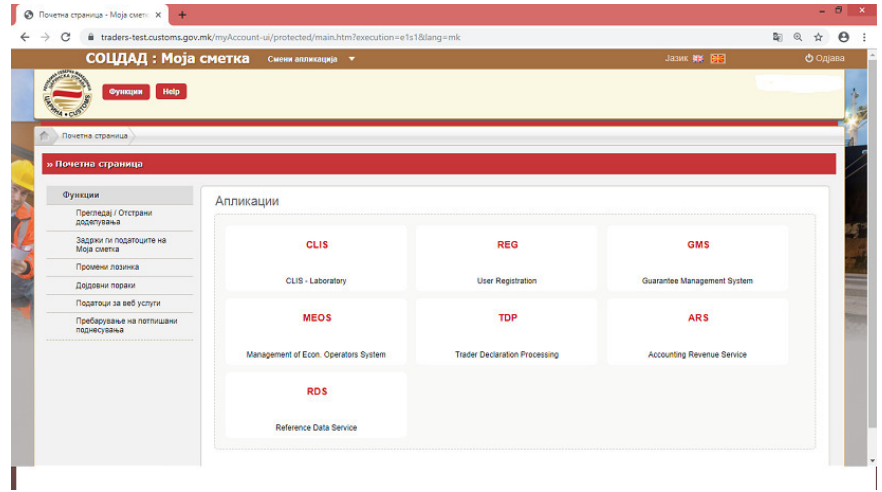

Слика 2

Со бирање на табот "MEOS - Management of economic operators system", системот на левата горна страна на екранот прикажува "Управување со одобренија". (Слика 3)

|                                               | СОЦДАД: Управување со економски оператори | Смени апликација ▼                   | Ja3MK 開発 日本                       | Ф Одјава |
|-----------------------------------------------|-------------------------------------------|--------------------------------------|-----------------------------------|----------|
| Функции Help                                  |                                           |                                      | $\bullet$                         | ppivil v |
| ÷<br>Почетна страница                         |                                           |                                      |                                   |          |
| » Почетна страница                            |                                           |                                      |                                   |          |
| Управување со одобренија<br>Управување со ОЕО | Барања                                    |                                      |                                   |          |
| Корисни функции                               | <b>CLIS</b>                               | <b>REG</b>                           | <b>ACC</b>                        |          |
|                                               | CLIS - Laboratory                         | <b>User Registration</b>             | My Account                        |          |
|                                               | <b>GMS</b>                                | <b>TDP</b>                           | <b>ARS</b>                        |          |
|                                               | Guarantee Management System               | <b>Trader Declaration Processing</b> | <b>Accounting Revenue Service</b> |          |
|                                               | <b>RDS</b>                                |                                      |                                   |          |
|                                               | Reference Cata Service                    |                                      |                                   |          |
|                                               |                                           |                                      |                                   |          |

Слика 3

Со кликање на "Управување со одбренија" се отвара мени на кое има опција да се поднесе барање за одобрение, да се поднесе барање за измена на издадено одобрение, да се пребаруваат барањата и да се пребаруваат одобренијата (слика 4).

| СОЦДАД: Управување со економски оператори | Смени апликација -                   | <b>ФОдава</b><br><b>Jasик 開業 日本</b> |
|-------------------------------------------|--------------------------------------|-------------------------------------|
|                                           |                                      | 2 ppivfi w                          |
|                                           |                                      |                                     |
| Барања                                    |                                      |                                     |
| CLIS                                      |                                      | <b>ACC</b>                          |
|                                           |                                      |                                     |
| CLIS - Laboratory                         | <b>User Registration</b>             | My Account                          |
|                                           |                                      |                                     |
| <b>GMS</b>                                | <b>TDP</b>                           | <b>ARS</b>                          |
| Guarantee Management System               | <b>Trader Declaration Processing</b> | Accounting Revenue Service          |
| <b>RDS</b>                                |                                      |                                     |
| Reference Data Service                    |                                      |                                     |
|                                           |                                      | <b>REG</b>                          |

Слика 4

Со одбирање на полето поднеси барање се отвара листа на која се прикажани сите одобренија кои можат да бидат побарани преку системот. Во случајот го бираме одобрението за ослободување од акциза со враќање (слика 5).

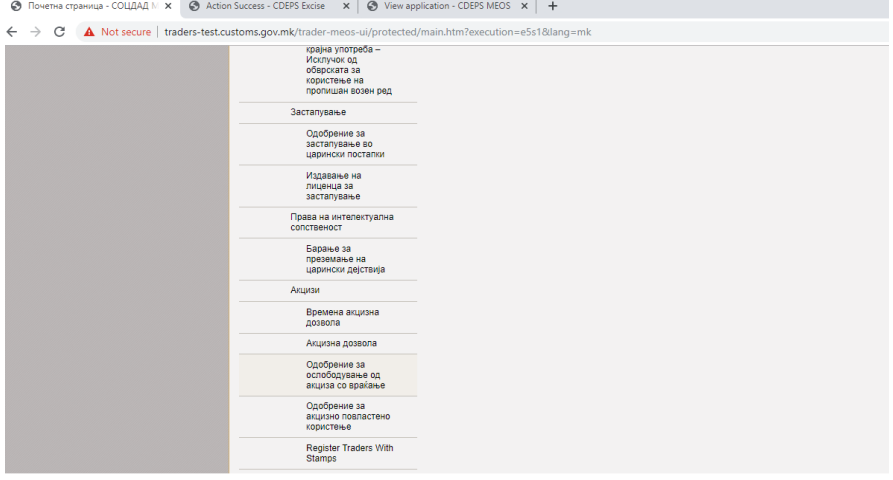

Слика 5

Системот ни дава опција за избор на видот на поврат, во случајов Погонско гориво за индустриски цели (слика 6).

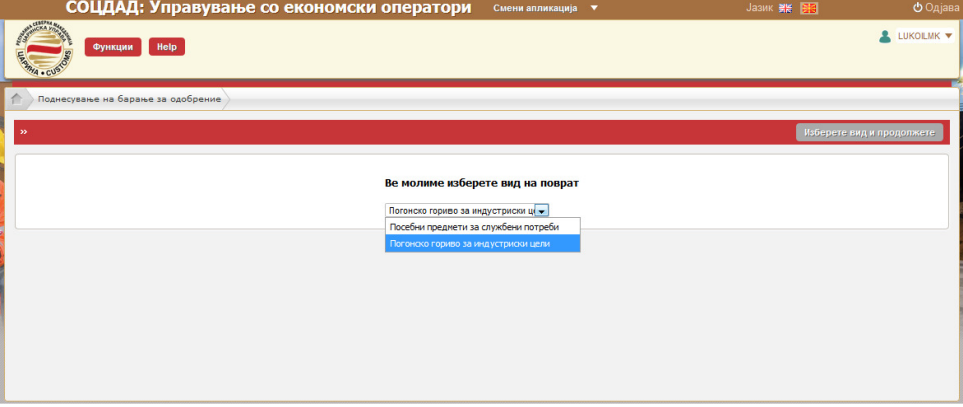

Слика 6

Го бираме и притискаме на полето "Изберете вид и продолжете" во горниот десен агол, по што се отвара нов прозорец со резиме на барањето на кое му е доделен единствен референтен број од системот.

Продолжуваме со пополнување на податоците во барањето. Од паѓачките менија во делот "Царински орган на издавање" и "Царински орган на надгледување" одбираме МК09000-Централна управа (слика 7).

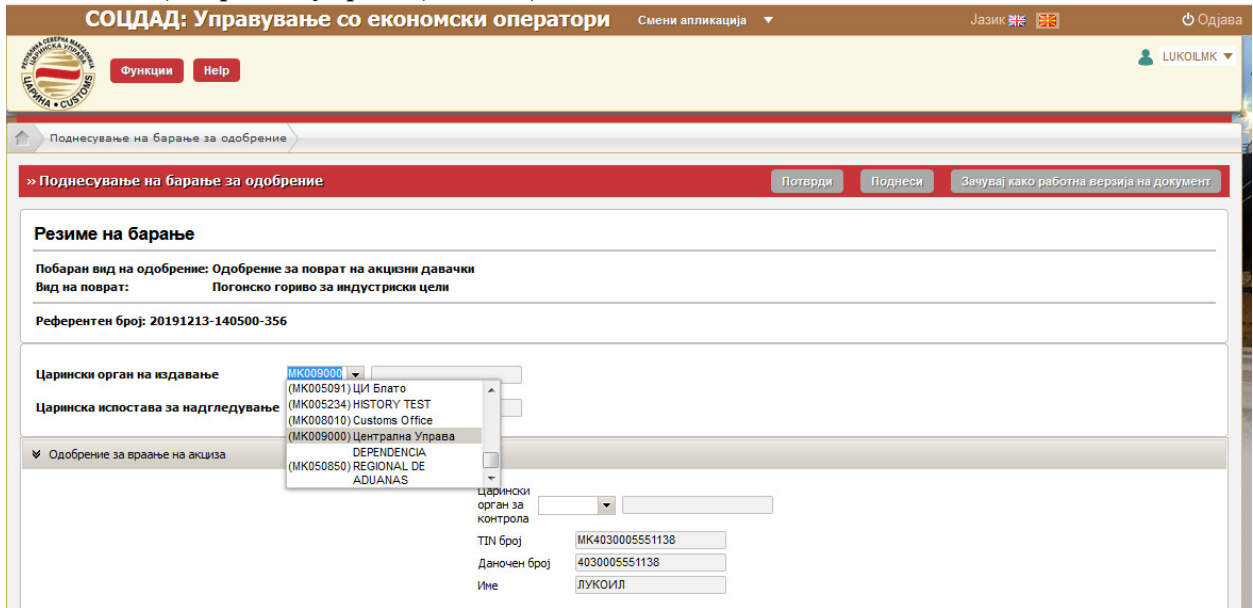

Слика 7

Во општиот дел од барањето "царински орган за контрола" од паѓачко мени го избираме повторно МК09000-Централна управа, додека даночниот број и називот на фирмата како и дел од деталите за контант со исклучок на името и презимето како и телефонскиот број и e-mail адресата ги пополнуваме самите (слика 8).

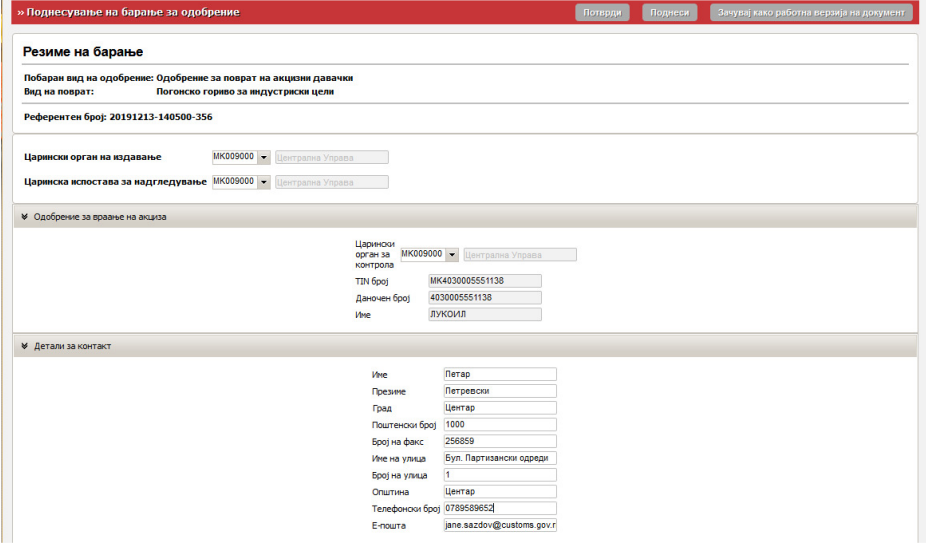

Слика 8

Во делот од барањето "Локација на производи во употреба", ги пополнуваме податоците за индустрискиот објект каде се користи течниот нафтен гас за производствени цели (слика 9). Во делот "(Главен дел) Одобрение за поврат на акцизни давачки", се одбира од паѓачкото мени шифрата на акцизниот национален производ (пропан или бутан) и се внесува планираната количина (слика 9).

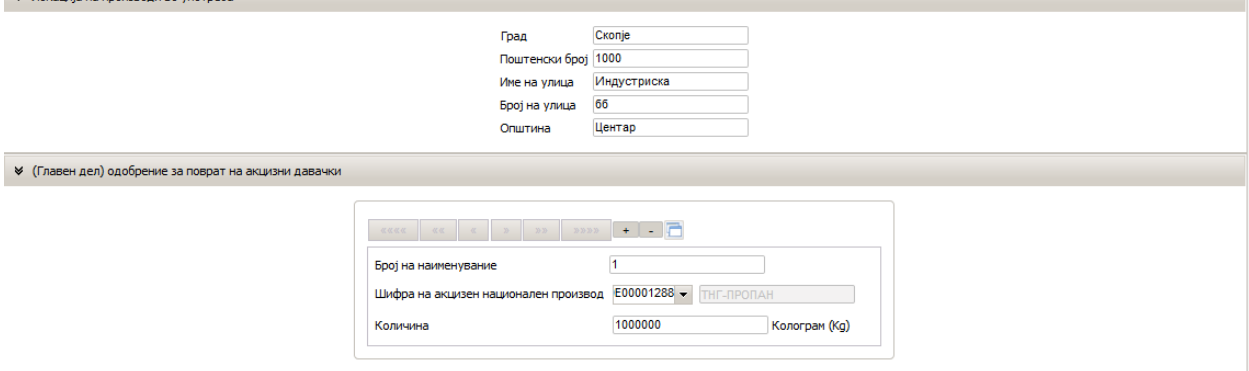

Слика 9

По пополнување на барањето има опција за Потврдување на барањето, Поднесување на барањето и Зачувување како работен документ.

По поднесување на барањето, истото се процесира во порталот на Царинската управа каде истото се разгледува и може да биде одобрено, да биде вратено на доработка или да биде одбиено. Времето за решавање по поднесеното барање е два месеци. Барателот може да го следи статусот на барањето со опцијата пребарување на поднесени барања (слика 4). Кога ќе има соодветна одлука од Царинската управа по поднесеното барање, барателот ќе го добие следното известување, во случајот дека барањето е одобрено (слика 12).

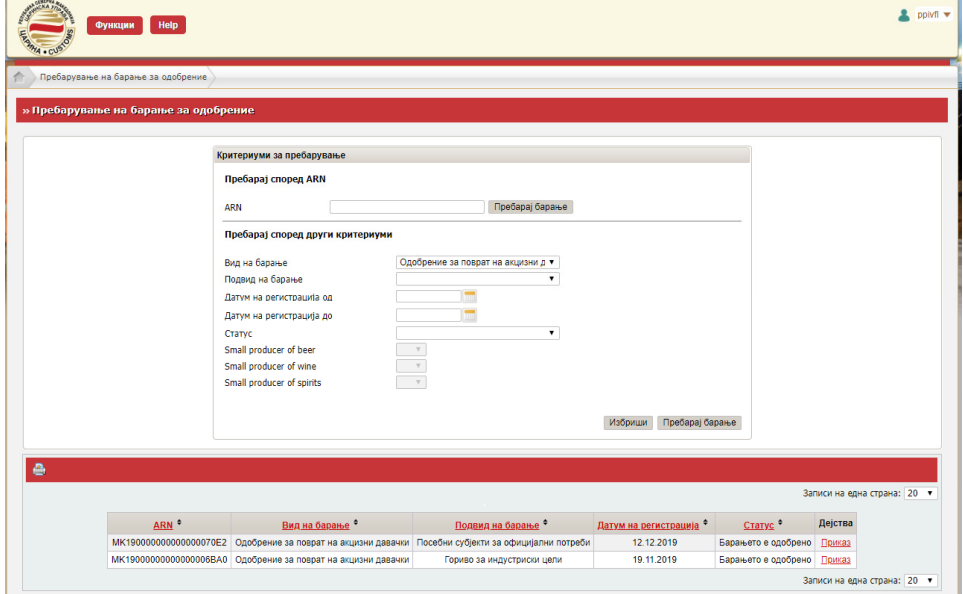

Слика 12

Ова значи дека барателот може да започне со поднесување на декларации за ослободување од платената акциза по систем на враќање.

За поднесување на барање се избира табот: Поднесување на декларации од трговци (ТDP), и системот ги прикажува различните менија на Порталот и тоа: дејства, транзит, увоз, извоз, акцизи и помош (слика 13).

|    | СОЦДАД: Мој СОЦДАД                                                              |                      |                                  |                                             |                                            |               |                                           |               | Jasuk WH <b>BHS</b>                               | Ф Одја                                                    |
|----|---------------------------------------------------------------------------------|----------------------|----------------------------------|---------------------------------------------|--------------------------------------------|---------------|-------------------------------------------|---------------|---------------------------------------------------|-----------------------------------------------------------|
|    | $-44$<br>Дејства<br>Транзит<br><b>TANA . CUR</b>                                | coacN<br><b>Yeos</b> | <b>Help</b><br>Акцион            |                                             |                                            |               |                                           |               | Корисник: Katerina Mitreska Активен трговец: pplv |                                                           |
|    | ó<br>Почетна страница<br>» Почетна страница                                     |                      |                                  |                                             |                                            |               |                                           |               |                                                   |                                                           |
|    | Деіства<br>Промена на активен<br>TDODRAU<br>----------------------------------- | LRN                  | РБД/ЕРБ/РБАД                     | <b>КОРИСНИЧКИ</b><br><b>ИДЕНТИФИКАЦИСКИ</b> | <b>ДАТУМ НА</b><br>ПОДНЕСУВАЊЕ ДЕКЛАРАЦИЈА | <b>ВИД НА</b> | <b>CTATYC HA</b><br>ДОКУМЕНТ              | <b>CTATYC</b> | <b>TIN</b>                                        | <b><i>DEJCTBO</i></b>                                     |
| ſ. |                                                                                 |                      | 19MK90000000000001089            | <b>EPOJ</b>                                 | пет. декем. 6.<br>2019                     | <b>FM801</b>  | <b>НА ДАТУМ</b><br>пет., декем.<br>6.2019 | Прифатена     | MK19000000000000001375                            | Поиказ на<br>движенье                                     |
|    |                                                                                 |                      | 19MK90000000000001073            |                                             | пет. декем. 6.                             | <b>EM801</b>  | пот., доком.                              | Прифатена     | MK19000000000000001375                            | Приказ на<br>движење                                      |
|    |                                                                                 |                      |                                  |                                             | 2019                                       |               | 6, 2019                                   |               |                                                   |                                                           |
|    |                                                                                 | 1575298744778        | 19MKXP900000009D7                | ppivil                                      | пон., декем. 2.<br>2019                    | <b>EXP15</b>  | чет. декем.<br>5, 2019                    | Финализирана  | MK4021991109104                                   |                                                           |
|    |                                                                                 |                      | 1573039528473 19MKXP9000000007B2 | <b>DOM</b>                                  | сре., коем. 6.<br>2019                     | <b>EXP15</b>  | пон., декем<br>2, 2019                    | Поництена     | MK4021991109104                                   | движење                                                   |
|    |                                                                                 |                      | 1574434271740 19MKXP9000000008D8 | ppivil                                      | пет. ноем. 22.<br>2019                     | <b>EXP15</b>  | пон., декем.<br>2, 2019                   | Поництена     | MK4021991109104                                   | Поиказ на<br>лвижење<br>Приказ на<br>Поиказ на<br>движење |
|    |                                                                                 |                      | 1575291935330 19MKXP9000000009B0 | <b>DOM</b>                                  | пон., декем. 2.<br>2019                    | EXP15         | пон., декем.<br>2, 2019                   | Поництена     | MK4021991109104                                   | Поиказ на<br>лакжење                                      |

Слика 13

Со бирање на табот акцизи се појавуваат различни акции во зависност од потребата за која се пристапува како што е прикажано на слика 14:

| СОЦДАД : Мој СОЦДАД           |                      |                                                       |                                                 |                          |                 |                                              |                              |                                    |  |             | Jазик <b>МЕ ГАРЕТ</b>                             | Ф Одјава             |  |
|-------------------------------|----------------------|-------------------------------------------------------|-------------------------------------------------|--------------------------|-----------------|----------------------------------------------|------------------------------|------------------------------------|--|-------------|---------------------------------------------------|----------------------|--|
| Дејства<br>Транзит            | <b>Извоз</b><br>Увоз | <b>Help</b><br><b>Акцизи</b>                          |                                                 |                          |                 |                                              |                              |                                    |  |             | Корисник: Katerina Mitreska Активен трговец: ppiv |                      |  |
|                               |                      | $e-$ АД                                               |                                                 |                          |                 |                                              |                              |                                    |  |             |                                                   |                      |  |
| Почетна страница              |                      | Акцизна постапка<br>Пребарување за акцизни декларации |                                                 |                          |                 |                                              | Акцизни складови             |                                    |  |             |                                                   |                      |  |
|                               |                      |                                                       |                                                 |                          | Акцизни давачки |                                              |                              |                                    |  |             |                                                   | കക                   |  |
| » Почетна страница            |                      | Пребарување на пораки за акцизи                       |                                                 |                          |                 | Акцизни марки                                |                              |                                    |  |             |                                                   |                      |  |
|                               |                      |                                                       | Годишна количина на враќање по корисник         |                          |                 |                                              | Враќање на акциза            |                                    |  |             | Поднесување на барање за враќање на акциза        |                      |  |
| Дејства<br>Промена на активен | LRN                  | Нацрт                                                 |                                                 |                          |                 |                                              | Акцизно повластено користење |                                    |  | <b>AIYC</b> | TIN                                               | <b>ДЕЈСТВО</b>       |  |
| трговец                       | 1576184694648        | Примерок                                              |                                                 |                          |                 | кем. 12.<br>чет., декем<br>EXP15<br>12, 2019 |                              |                                    |  |             | Финализирана MK4021991109104                      | Приказ на<br>движење |  |
|                               |                      |                                                       | Вчитување на документ<br>Барање за консултација |                          |                 | кем. 6.                                      | <b>EM801</b>                 | пет., декем<br>6.2019              |  | Прифатена   | MK19000000000000001375                            | Приказ на<br>движење |  |
|                               |                      | Пресметување на давачки                               |                                                 |                          |                 | кем. 6.                                      | <b>EM801</b>                 | пет., декем<br>Прифатена<br>6.2019 |  |             | MK19000000000000001375                            | Приказ на<br>движење |  |
|                               | 1575298744778        | 19MKXP900000009D7                                     | ppivfl                                          | пон., декем. 2.<br>2019  |                 |                                              | <b>EXP15</b>                 | чет., декем.<br>5.2019             |  |             | Финализирана МК4021991109104                      | Приказ на<br>движење |  |
|                               | 1573039528473        | 19MKXP9000000007B2                                    | ppivfl                                          | сре., ноем. 6,<br>2019   |                 |                                              | <b>EXP15</b>                 | пон., декем.<br>2, 2019            |  | Поништена   | MK4021991109104                                   | Приказ на<br>движење |  |
|                               | 1574434271740        | 19MKXP9000000008D8                                    | ppivfl                                          | пет., ноем. 22,<br>2019  |                 |                                              | <b>EXP15</b>                 | пон., декем.<br>2, 2019            |  | Поништена   | MK4021991109104                                   | Приказ на<br>движење |  |
|                               | 1575291935330        | 19MKXP9000000009B0                                    | ppivfl                                          | пон., декем. 2,<br>2019  |                 |                                              | <b>EXP15</b>                 | пон., декем.<br>2, 2019            |  | Поништена   | MK4021991109104                                   | Приказ на<br>движење |  |
|                               | 1575292213283        | 19MKXP9000000009C9                                    | ppivfl                                          | пон., декем. 2,<br>2019  |                 |                                              | <b>EXP15</b>                 | пон., декем.<br>2, 2019            |  | Поништена   | MK4021991109104                                   | Приказ на<br>движење |  |
|                               |                      | 1573137050103 19MKXD900000000C94                      | nnivfl<br>$\cap$ .                              | чет., ноем. 7.<br>. 1 /. |                 |                                              | EXD15                        | пон., декем.                       |  | Починтомо   | MK4021991109104                                   | Приказ на            |  |

Слика 14

Во подменито "Акцизна постапка" бираме "Враќање на акциза" и "Поднесување на барање за враќање на акциза".

#### 2.3. Поднесување на барање за враќање на акциза

Функционалноста "поднесување на барање за враќање на акциза" ги опишува активностите кои ги изведува имателот на одобрение за поврат на акциза при поднесување на барањето.

Во делот "Основни подаотоци", податоците за референтниот број на барањето и датумот на поднесување се пополнуваат од системот, додека во делот "враќање на акциза", односно "Вид на корисник за ослободување од акциза" од паѓачкото мени го избираме видот, осносно во конкретниот случај (3) Пропулсивно гориво за индустриски цели, бидејќи барателот поседува соодветно одобрение. (Слика 15)

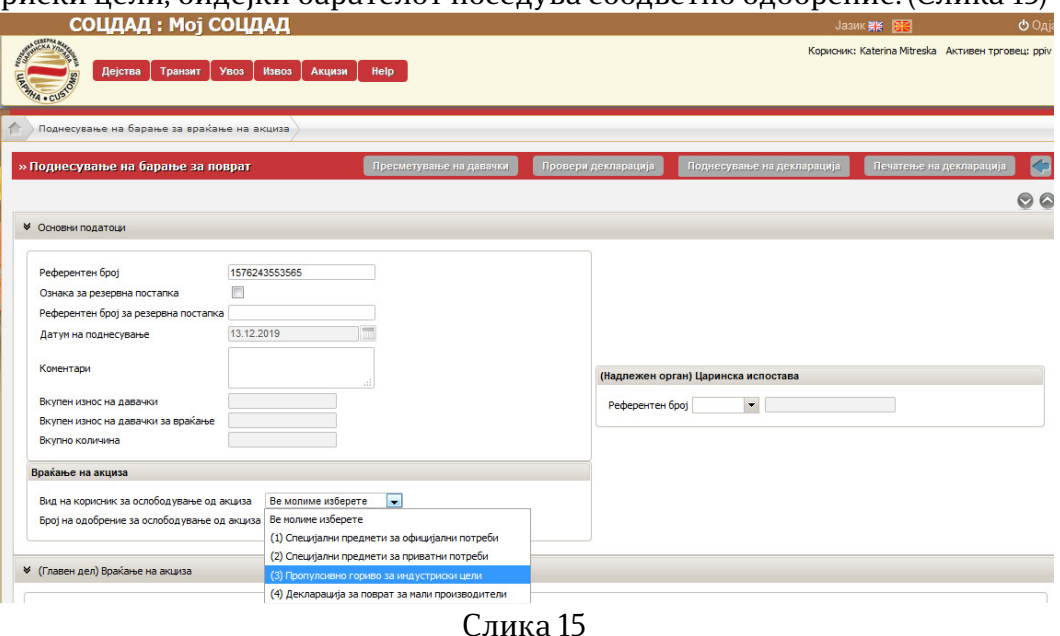

По избор на тип (3) во делот основни податоци се отвараат нови полиња, прикажани во слика 16:

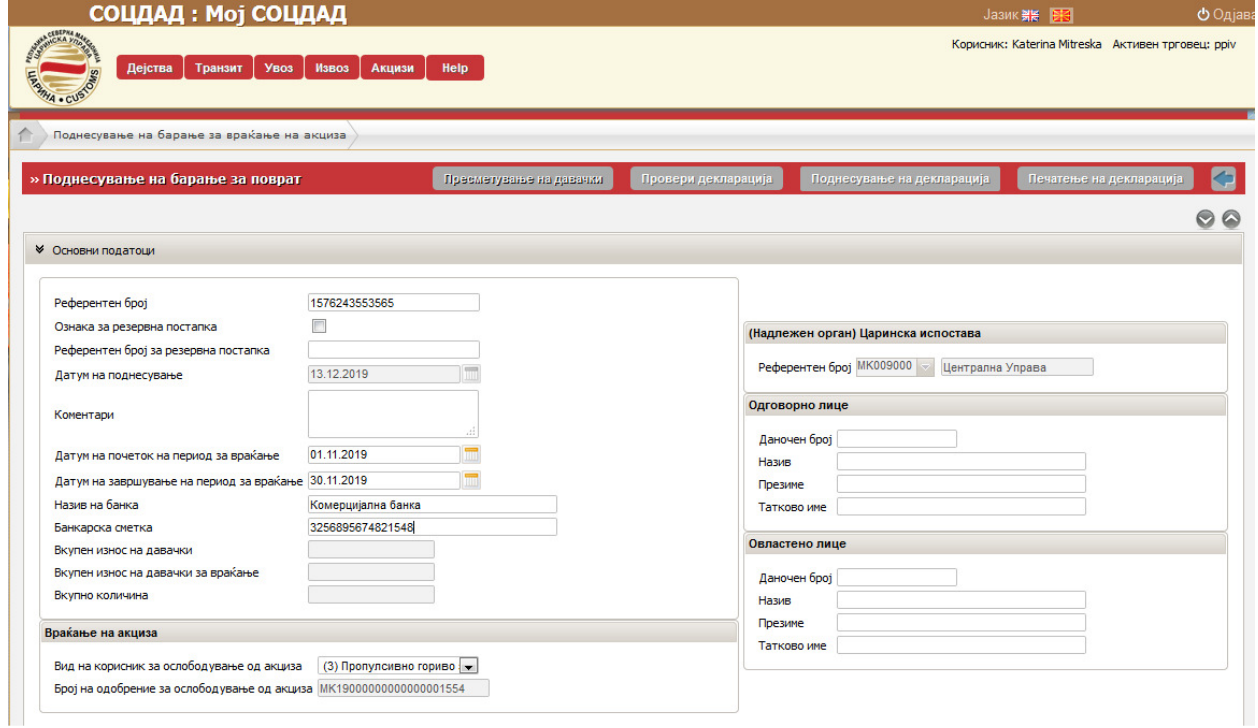

Податоците "Датум на почеток на период на враќање" и "Датум на завршување на период на враќање" се попочнуваат со бирање на периодот од календарот кој е прикажан десно од прозорчињата. Барателот го пополнува и "Називот на банка" и "Банкараска сметка" на која треба да му се вратат давачките.

Во делот од барањето "(Главен дел) Враќање на акциза" ги пополнуваме податоците од фактурите односно сметките по кои е извршен прометот, односно од приложениот календар избираме "Датум на промет" и "Датум на фактура" и рачно внесуваме број на фактура и износ на фактура (слика 16).

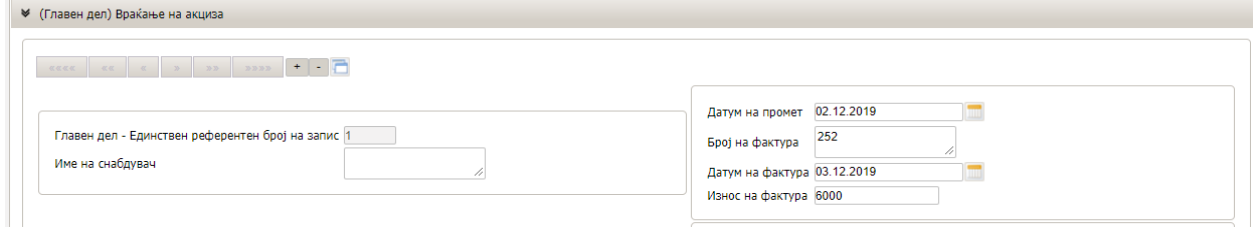

Слика 16

Во делот од барањето "(Главен дел) Враќање на акциза", се пополнува бројот на фактурата, датумот на фактурата се избира од дадениот календар десно од прозорецот и се внесува износот на фактурата. Доколку течниот нафтен гас е набавен од странски добавувач се внесуваат податоци за увозната царинска декларација по која е набавен истиот, односно се внесува број на декларација, број на фактура од декларацијата и датум на пресметување на давачките (слика 17).

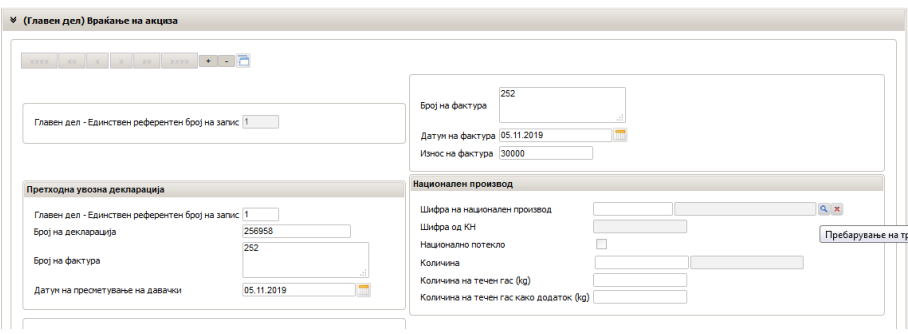

Слика 17

Во делот Национален производ, со притискање на знакот за пребарување во "Шифра на национален производ" се отвара нов прозорец со назив "Пребарување на национален производ", каде има опција за одбирање на критериуми со цел полесно пребарување низ националните производи. По одредување на критериумите се притиска на копчето "Пребарај", и системот ни ги дава националните производи кои се регистрирани во одобрението за поврат на акциза за ТНГ на барателот (слика 18). Производот се бира со кликање на шифрата на производот која е прикажана со црвена боја.

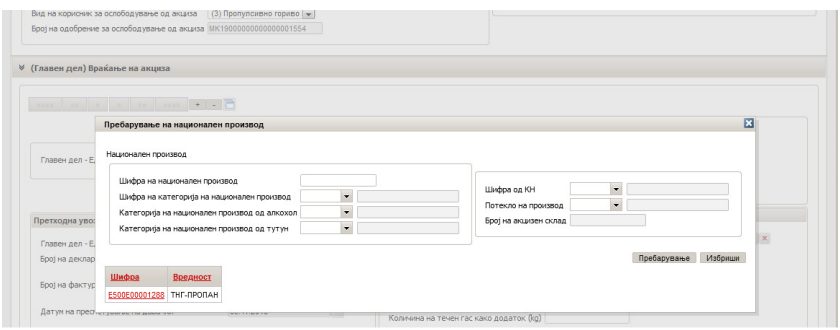

Слика 18

Во делот "Приложени документи и одобренија се наведуваат документите кои се прикажени во системот, како што е прикажано на слика 19:

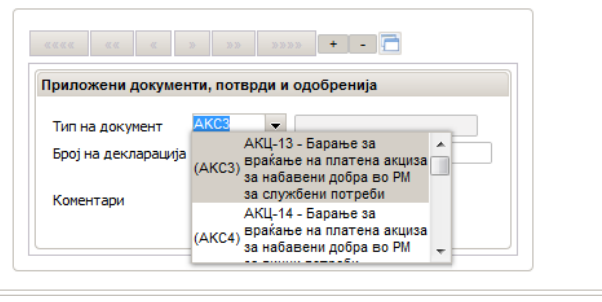

Слика 19

Документите се прикачуваат со кликање на менито "Акцизи", подменито "Вчитување на документ" (слика 20):

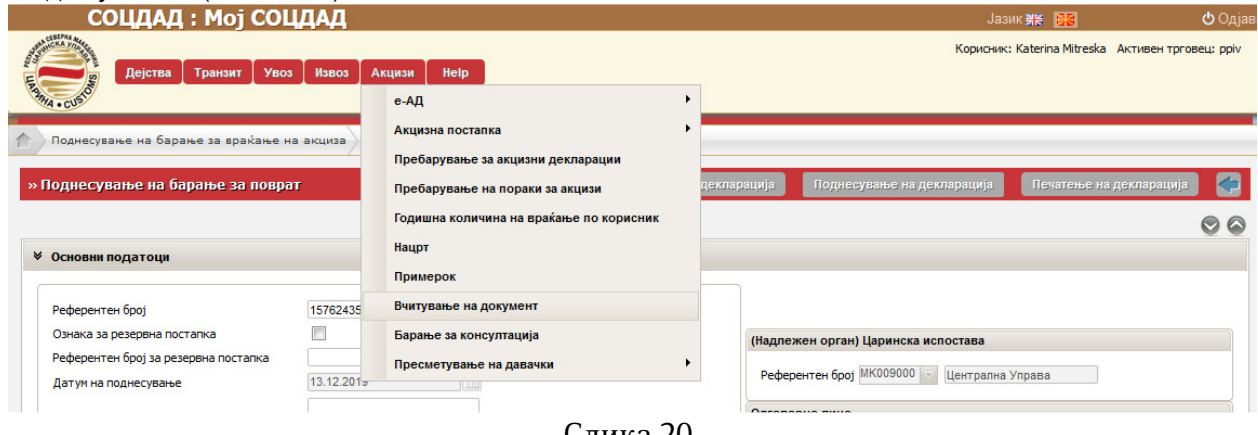

Слика 20

По што се отвара поле од каде може да се прикажуваат документите, прикажани на слика 21:

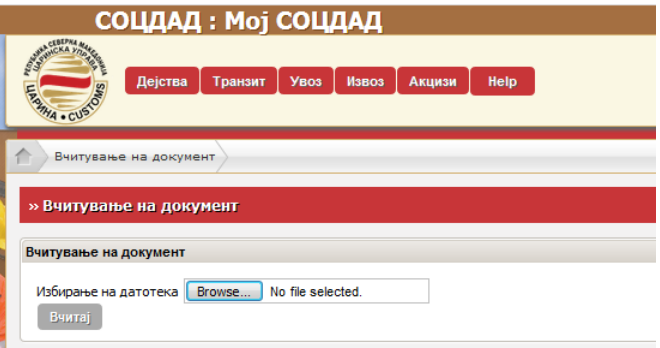

Слика 21

Со ова ја пополнуаваме целата декарација и имаме во горниот дел на барањето опција за премесметка на давачките, проверка на декларацијата, поднесување на декларацијата и печатење на декларацијата.